## 契約期間の修正及び請求明細再作成について

# Q1. [契約期間] を誤って [契約決定] してしまったのですがどのように修正すればよいですか?

## Q1. [契約期間] を誤って [請求作成] してしまった場合はどのようにすればよいですか?

#### $A<sub>1</sub>$ .

(1) 契約内容 の画面にて、 [修正] ボタンをクリックし、契約期間を正しく入力しなおします。

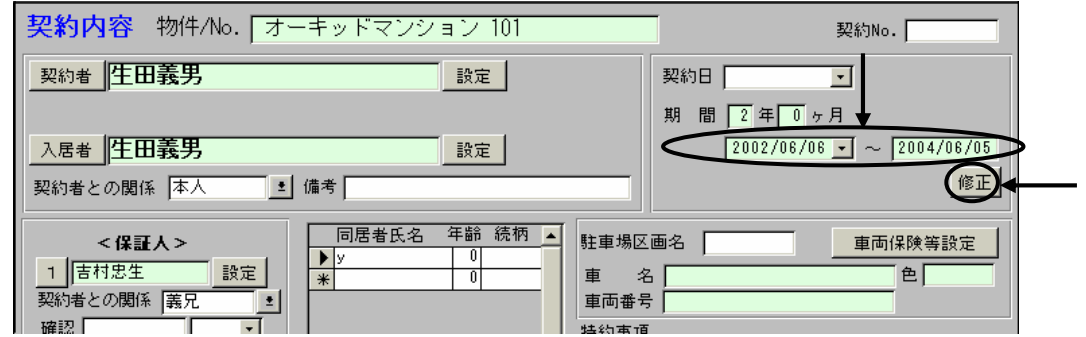

②管理物件の場合は、次に「契約賃貸料」の画面を開き、 「修正】ボタンをクリックしてから該当の名目の金額欄に 金額を入力します。入力をすると下記のメッセージが表示されますので[ OK ]をクリックします。

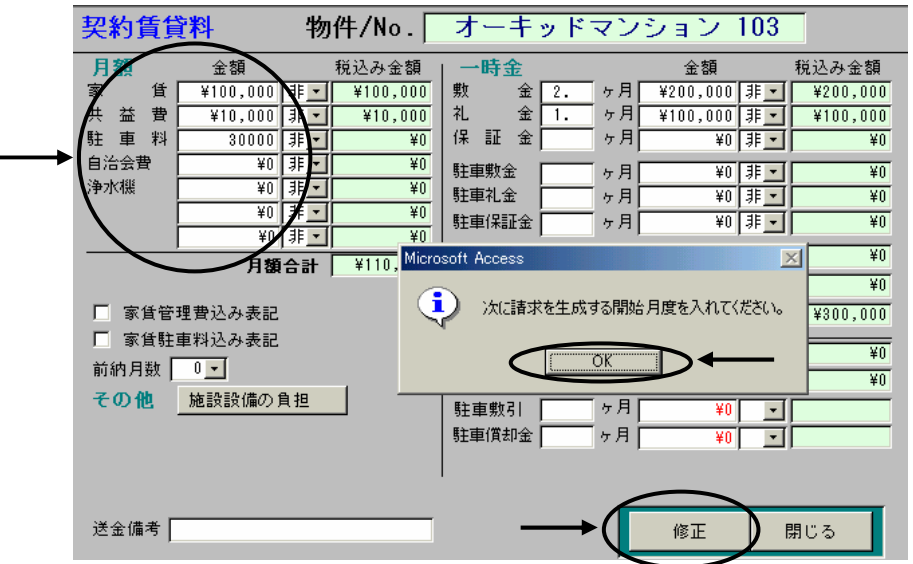

次に何月分からの請求明細を変更するかを指定します。(vyyy/mm での直接入力も可)

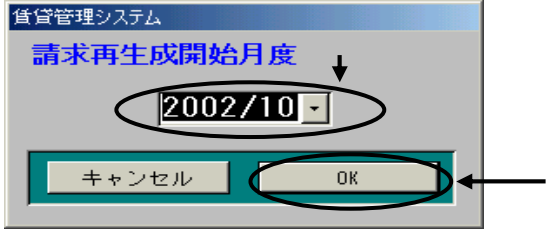

「 OK lをクリックすると指定した月から契約満了日までの請求明細を再作成します。 修正や追加した項目毎に上記の手順を行ないます。

#### \*月額賃料の該当名目がない場合は、Menu1【管理確認】で該当の物件の管理委託契約を開き、[送金/管理 料率設定の画面にて月額の名目を登録してから上記作業を行なってください。